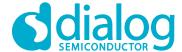

# User Manual DA16200 Provisioning the Mobile App for Android/iOS UM-WI-042

### **Abstract**

This document describes the use of Dialog's Wi-Fi provisioning mobile app for Android/iOS.

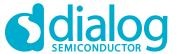

# **Contents**

| ΑŁ  | strac              | ct                                                                                    | 1  |
|-----|--------------------|---------------------------------------------------------------------------------------|----|
| Co  | nten               | ıts                                                                                   | 2  |
| Fig | gures              | S                                                                                     | 2  |
|     |                    | ms and Definitions                                                                    |    |
| 2   | Ove                | erview                                                                                | 4  |
|     | System Requirement |                                                                                       |    |
|     | 3.1                | Android                                                                               |    |
|     | 3.2                |                                                                                       |    |
| 4   | Seq                | quence Diagram for Wi-Fi Provisioning                                                 | 5  |
| 5   | How                | w to Test Provisioning                                                                | 6  |
|     | 5.1                | Test Provisioning on Android Phone                                                    | 6  |
|     | 5.2                | Test Provisioning on iPhone                                                           | 9  |
| Re  | visio              | on History                                                                            | 11 |
| Fi  | igur               | res                                                                                   |    |
|     |                    | 1: System Diagram for Wi-Fi Provisioning<br>2: DA16200 Factory Reset or Switch button |    |

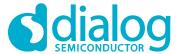

# 1 Terms and Definitions

TCP Transmission Control Protocol
TLS Transport Layer Security

AP Access Point

IDE Integrated Development Environment

SDK Software Development Kit

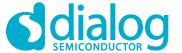

### 2 Overview

This document describes how to configure the DA16200 Wi-Fi profile information using by Dialog's Wi-Fi provisioning mobile app for Android/iOS.

# 3 System Requirement

### 3.1 Android

• Android OS Version: 5.0 (Lollipop) and higher

IDE: Android Studio 4.1.2Compile SDK Version: 30

Language: JavaGradle Version: 4.0.0

### 3.2 iOS

Deployment Version: iOS 12.0 and higher

IDE: Xcode 12.4

• Swift Language Version: Swift 5

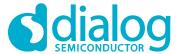

# 4 Sequence Diagram for Wi-Fi Provisioning

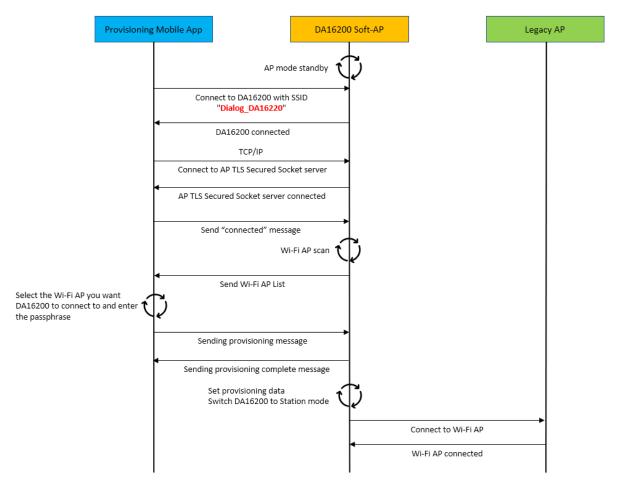

Figure 1: System Diagram for Wi-Fi Provisioning

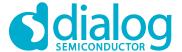

# 5 How to Test Provisioning

Use the Factory Reset or Switch button (depends on the device option) to switch the DA16200 to AP Mode.

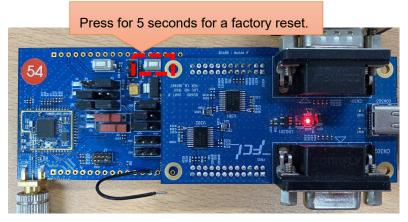

Figure 2: DA16200 Factory Reset or Switch button

### 5.1 Test Provisioning on Android Phone

Start the Dialog Provisioning Tool for Android and find DA16200, and then do the following steps on your Android device:

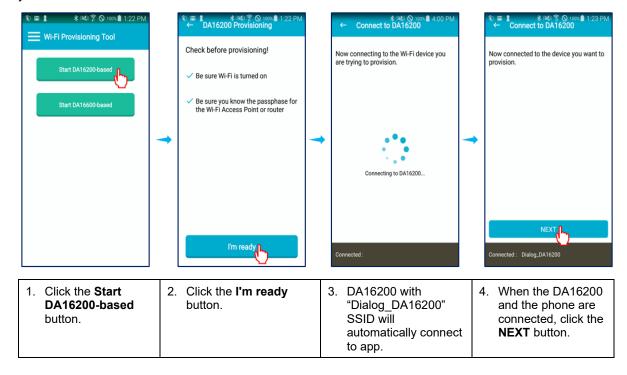

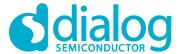

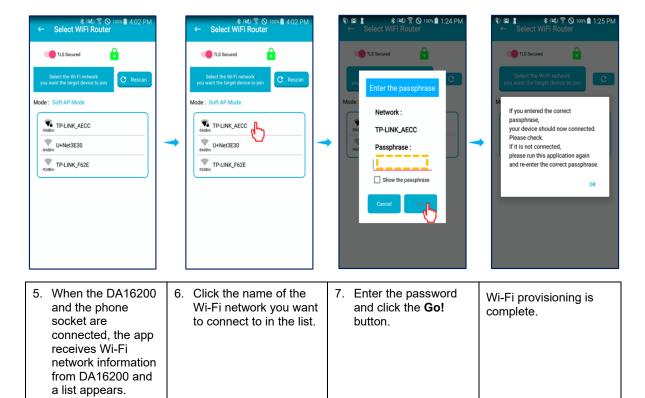

### Socket switching

You can switch between TLS secured socket and unsecured socket.

A green lock icon will be displayed when a secure connection is established; and a red lock will be displayed if the connection is not secure.

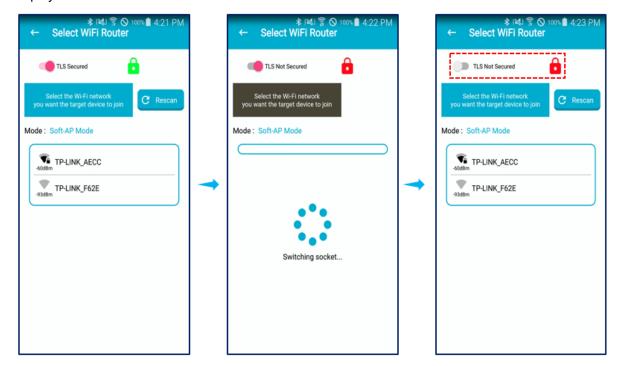

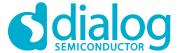

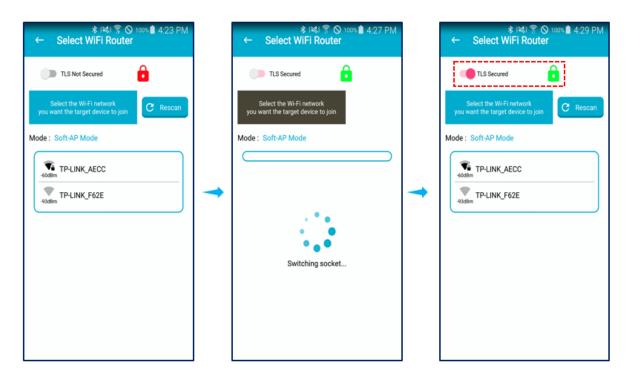

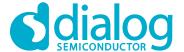

### 5.2 Test Provisioning on iPhone

Start the Dialog Provisioning Tool for iOS and find DA16200, and then do the following steps on your iPhone:

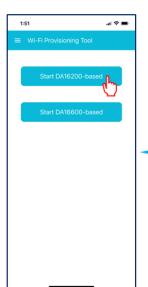

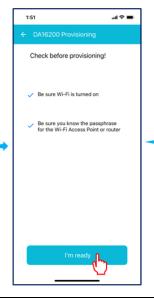

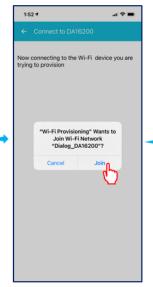

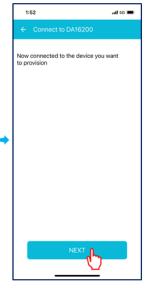

- Click the Start DA16200-based button.
- 2. Click the **I'm ready** button.
- Click the Join button to connect to DA16200 with "Dialog\_DA16200" SSID.
- 4. When the DA16200 and the phone are connected, click the **NEXT** button.

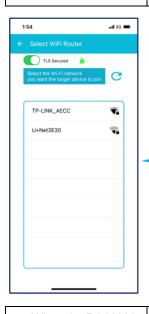

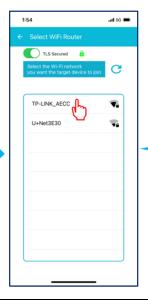

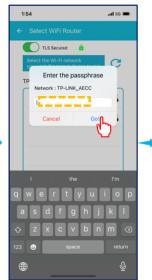

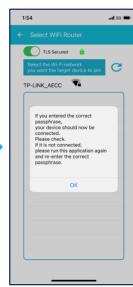

- 5. When the DA16200 and the phone socket are connected, the app receives Wi-Fi network information from DA16200 and a list appears.
- Click the name of the Wi-Fi network you want to connect to in the list.
- 7. Enter the password and click the **Go!** button.
- Wi-Fi provisioning is complete.

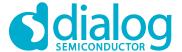

### **Socket switching**

You can switch between TLS secured socket and unsecured socket.

A green lock icon will be displayed when a secure connection is established; and a red lock will be displayed if the connection is not secure.

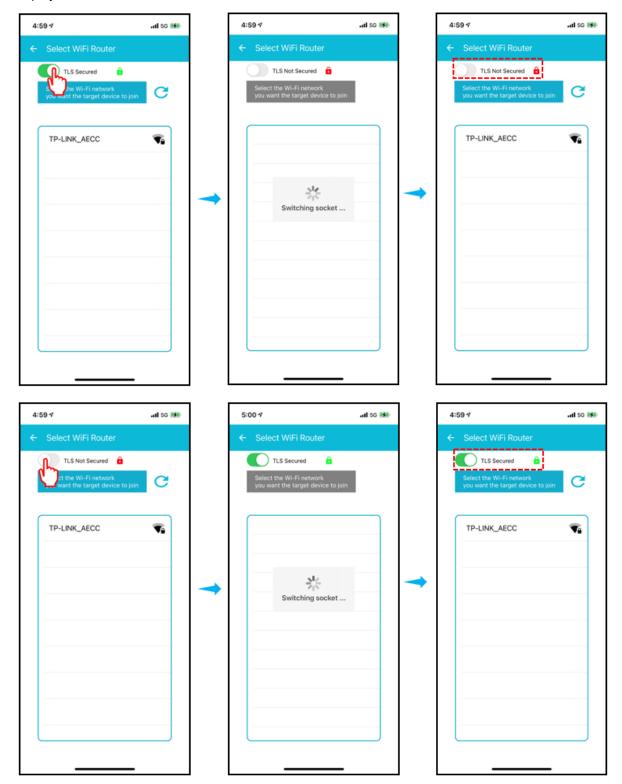

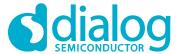

# **Revision History**

| Revision | Date        | Description                                        |
|----------|-------------|----------------------------------------------------|
| 1.2      | 05-Apr-2021 | Changed UI according to operation scenario change. |
| 1.1      | 24-Mar-2021 | Changed UI text.                                   |
| 1.0      | 05-Mar-2021 | First Release.                                     |

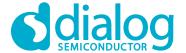

### **Status Definitions**

| Status               | Definition                                                                                                    |
|----------------------|----------------------------------------------------------------------------------------------------|
| DRAFT                | The content of this document is under review and subject to formal approval, which may result in modifications or additions. |
| APPROVED or unmarked | The content of this document has been approved for publication.                                                              |

### **Disclaimer**

Unless otherwise agreed in writing, the Dialog Semiconductor products (and any associated software) referred to in this document are not designed, authorized or warranted to be suitable for use in life support, life-critical or safety-critical systems or equipment, nor in applications where failure or malfunction of a Dialog Semiconductor product (or associated software) can reasonably be expected to result in personal injury, death or severe property or environmental damage. Dialog Semiconductor and its suppliers accept no liability for inclusion and/or use of Dialog Semiconductor products (and any associated software) in such equipment or applications and therefore such inclusion and/or use is at the customer's own risk.

Information in this document is believed to be accurate and reliable. However, Dialog Semiconductor does not give any representations or warranties, express or implied, as to the accuracy or completeness of such information. Dialog Semiconductor furthermore takes no responsibility whatsoever for the content in this document if provided by any information source outside of Dialog Semiconductor.

Dialog Semiconductor reserves the right to change without notice the information published in this document, including, without limitation, the specification and the design of the related semiconductor products, software and applications. Notwithstanding the foregoing, for any automotive grade version of the device, Dialog Semiconductor reserves the right to change the information published in this document, including, without limitation, the specification and the design of the related semiconductor products, software and applications, in accordance with its standard automotive change notification process.

Applications, software, and semiconductor products described in this document are for illustrative purposes only. Dialog Semiconductor makes no representation or warranty that such applications, software and semiconductor products will be suitable for the specified use without further testing or modification. Unless otherwise agreed in writing, such testing or modification is the sole responsibility of the customer and Dialog Semiconductor excludes all liability in this respect.

Nothing in this document may be construed as a license for customer to use the Dialog Semiconductor products, software and applications referred to in this document. Such license must be separately sought by customer with Dialog Semiconductor.

All use of Dialog Semiconductor products, software and applications referred to in this document is subject to Dialog Semiconductor's Standard Terms and Conditions of Sale, available on the company website (www.dialog-semiconductor.com) unless otherwise stated.

Dialog, Dialog Semiconductor and the Dialog logo are trademarks of Dialog Semiconductor Plc or its subsidiaries. All other product or service names and marks are the property of their respective owners.

© 2021 Dialog Semiconductor. All rights reserved.

### **RoHS Compliance**

Dialog Semiconductor's suppliers certify that its products are in compliance with the requirements of Directive 2011/65/EU of the European Parliament on the restriction of the use of certain hazardous substances in electrical and electronic equipment. RoHS certificates from our suppliers are available on request.

# **Contacting Dialog Semiconductor**

United Kingdom (Headquarters)

Dialog Semiconductor (UK) LTD Phone: +44 1793 757700

Germany

Dialog Semiconductor GmbH Phone: +49 7021 805-0

The Netherlands

Dialog Semiconductor B.V. Phone: +31 73 640 8822

Email

enquiry@diasemi.com

North America

Dialog Semiconductor Inc. Phone: +1 408 845 8500

Japan

Dialog Semiconductor K. K. Phone: +81 3 5769 5100

Taiwan

Dialog Semiconductor Taiwan Phone: +886 281 786 222

Web site:

www.dialog-semiconductor.com

Hong Kong

Dialog Semiconductor Hong Kong Phone: +852 2607 4271

Korea

Dialog Semiconductor Korea Phone: +82 2 3469 8200 China (Shenzhen)

Dialog Semiconductor China Phone: +86 755 2981 3669

China (Shanghai)

Dialog Semiconductor China Phone: +86 21 5424 9058